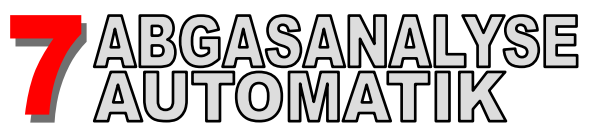

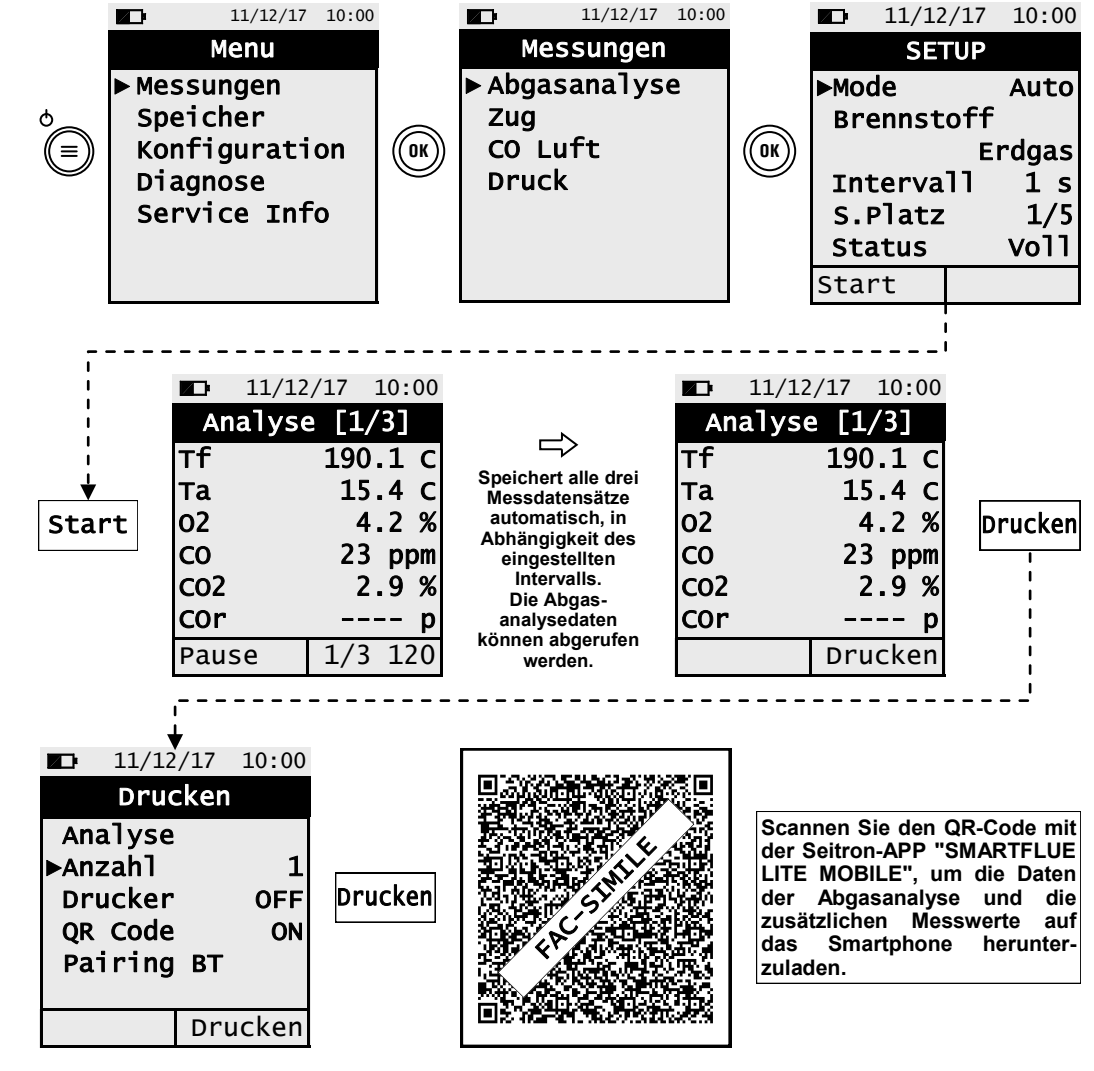

**- Auswahl des Brennstoffs vor Start der Abgasanalyse einstellen.**

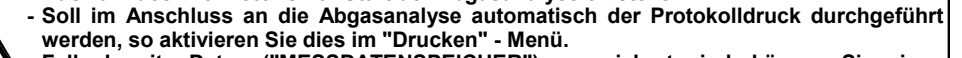

**- Falls bereits Daten ("MESSDATENSPEICHER") gespeichert sind, können Sie einen neuen Speicherplatz auswählen, sowie den Durchführenden der Analyse ("BENUTZER") und den Protokollausdruck ("PTyp") einstellen.**

**- Um die Daten der einzelnen Analysen herunterzuladen, müssen Sie das Menü "S.Platz" und die Nummer des Speicherplatzes wählen. Die entsprechenden Messdaten können dann ausgewählt werden.**

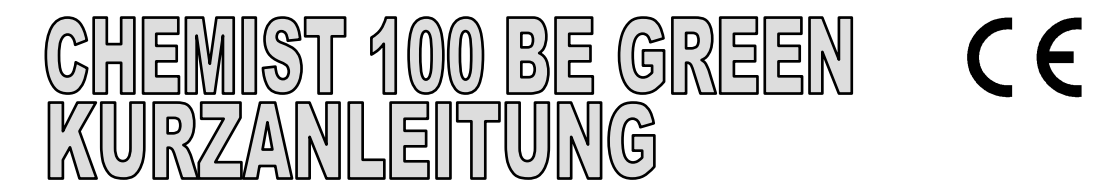

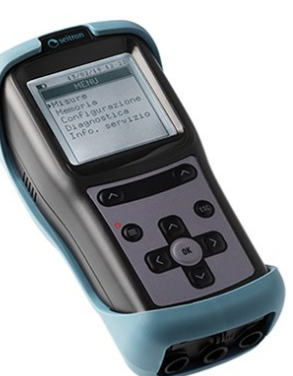

**FUNKTIONEN**

- Abgasanalyse (Automatik, Manuell)
- Berechnung von Abgasverlust und Kesselwirkungsgrad
- CO-Messung in der Umgebungsluft
- Differenzdruck-Messung
- Gasdruck-Messung (Zuleitung)
- Erstellung und Anzeige des QR-Codes, um die Daten der Messungen zu herunterzuladen und anzeigen.
- Möglichkeit, die mit dem optionalen Bluetooth®-Drucker das Messprotokoll auszudrucken

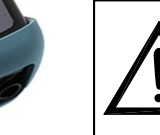

**Die Magnete auf der Rückseite des Abgasmessgerätes können andere Geräte beschädigen oder beeinflussen (u. a.**  Kreditkarten, mechanische **Defibrillatoren oder andere sensible Geräte, welche auf magnetische Felder reagieren). Ein Mindestabstand von 25cm zu den Magneten ist auf jeden Fall einzuhalten!**

## **TASTATUR IM ÜBERBLICK SYMBOLE IM DISPLAY**

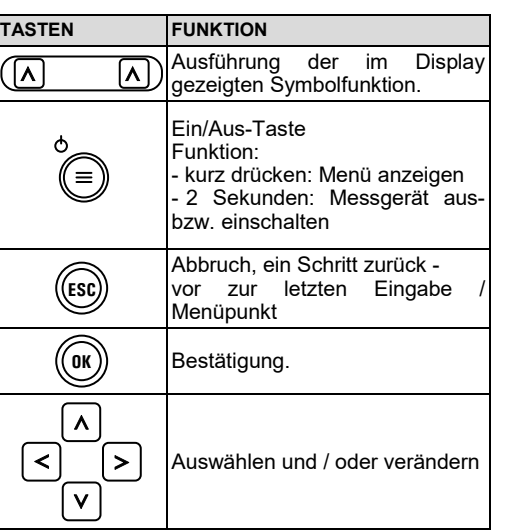

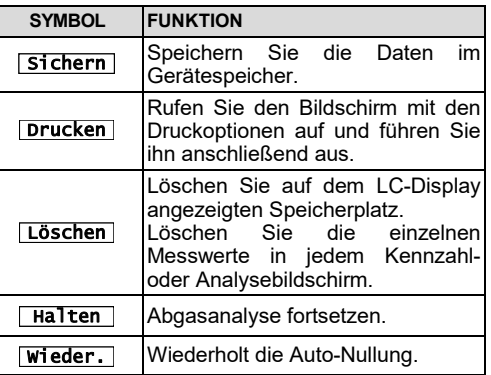

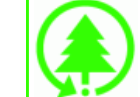

**Seitron ist immer aufmerksam auf die Umwelt. Wir bieten diese Kurzanleitung für den ersten Einsatz des Analysators CHEMIST 100 BE GREEN. Das vollständige Bedienungs- und Wartungshandbuch des CHEMIST 100 BE GREEN können Sie jedoch unter www.seitron.com downloaden** 

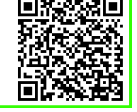

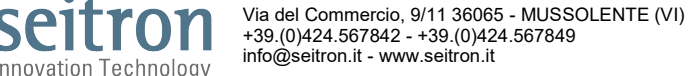

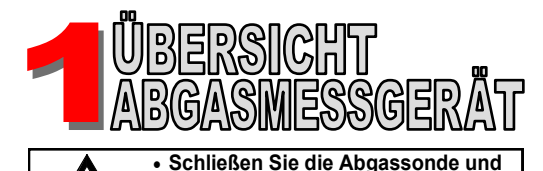

**AACKP01**

EIN / AUS

吉吉

CHEMIST 100 BE GREEN N.S.:0001 Fw:0.00

seitron

**Für mindestens 2s drücken.**

 $\equiv$ 

 $\Rightarrow$ 

**AASF--A**

 $\Box$ 

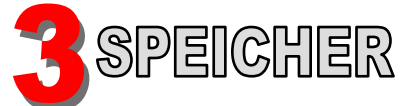

# **Menu→Speicher**

11/12/17 10:00 Auto-Nullung

Select

**Bevor Sie das Gerät einschalten, ist ebenfalls der Abgastemperatursensor** 

**Wenn die Auto-Nullung beendet ist, drücken Sie die interaktive Funktionstaste "Halten",** 

**anzuschließen um die Abgastemperatur messen zu können. Führen Sie die Auto-Nullung des Messgeräts in sauberer Luft durch.**

SCHALTEN

 $\blacksquare$ 

**um die gemessene Abgastemperatur zu speichern.**

60

Auto-Nullung an frischer Luft

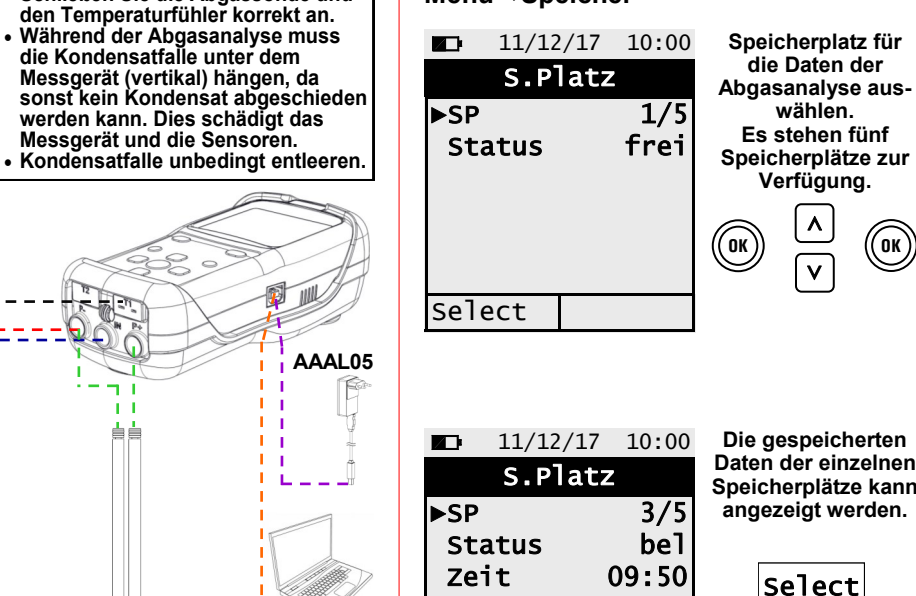

Datum 11.12.17

**Daten der einzelnen Speicherplätze kann angezeigt werden.**

 $11/12/17$  10:00 Auto-Nullung Auto-Nullung an frischer Luft  $T: 21.5$ °C

Halten I wieder

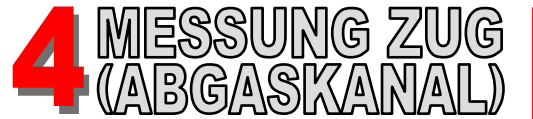

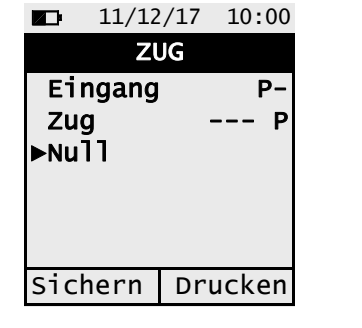

## **Vorgehensweise für die Zugmessung:**

- **- Führen Sie den Nullabgleichs des Druck**sensors durch: => Wählen Sie $\left(\begin{smallmatrix} 6 \end{smallmatrix}\right)$  .
- **- Verbinden Sie den Druckausgang der Abgassonde mit dem P- Eingang des Gerätes.**
- **- Abgassonde wieder in den Abgaskanal stecken.**

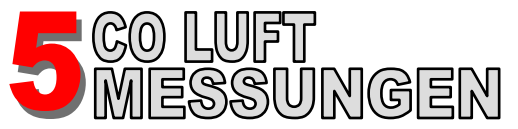

## **Menu→Messungen→Zug Menu→Messungen→CO Luft**

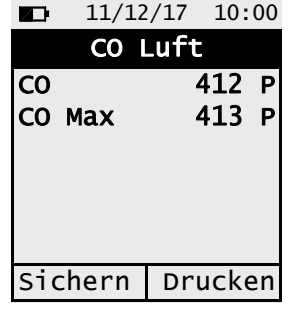

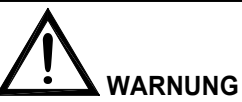

**Es ist zwingend erforderlich, die Auto-Nullung in sauberer Luft durchzuführen, damit die CO-Messung der Umgebung korrekt erfolgt. Es empfiehlt sich, das Gerät einzuschalten und die Messung nach der Auto-Nullung durchzuführen.** 

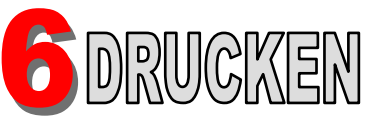

# **Menu→Konfiguration→Drucken**

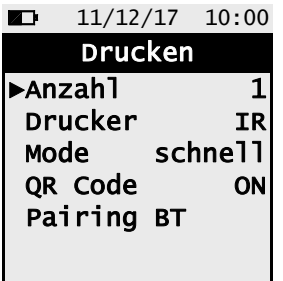

**Messprotokoll ausdrucken**

Parameter "**Anzahl"** einstellen (Anzahl der Kopien) Parameter "**Drucker**" auf BT oder IR auswählen **Drucker - IR (Infrarot)**

### Parameter "**Mode**" schnell oder langsam auswählen **Drucker - BT (Bluetooth)**

Pairing BT nutzen um den BT-Drucker zu verbinden (nur beim Ersten Mal notwendig)

**QR-Code (Seitron-APP)** Parameter "QR code" auf ON, QR-Code wird angezeigt